# 排除裝置見解和Intune整合故障

### 目錄

簡介 必要條件 需求 採用元件 背景資訊 疑難排解 通過裝置洞察和InTune進行連線測試 訪問令牌為空,請驗證Intune配置模組 密碼ID值 驗證

# 簡介

本文檔介紹配置整合以及對Device Insights和Intune整合進行故障排除的步驟。

# 必要條件

### 需求

思科建議您瞭解這些主題。

- $\bullet$  SecureX
- Intune
- API基礎知識
- Postman API工具

### 採用元件

本文件中的資訊是以下列軟體和硬體版本為依據.

 $\cdot$  SecureX 1.103

本文中的資訊是根據特定實驗室環境內的裝置所建立。文中使用到的所有裝置皆從已清除(預設 )的組態來啟動。如果您的網路運作中,請確保您瞭解任何指令可能造成的影響。

# 背景資訊

SecureX Device Insights提供組織中裝置的統一檢視,並整合來自整合資料來源的清單。

Microsoft Intune是企業移動管理器(EMM),也稱為流動裝置管理器(MDM)或統一終端管理器 (UEM)。 將Microsoft Intune與SecureX整合時,會豐富SecureX裝置見解中可用的端點詳細資訊以 及調查事件時可用的端點資料。配置Microsoft Intune整合時,需要從Azure門戶收集一些資訊,然

後在SecureX中新增Microsoft Intune整合模組。

如果您想瞭解有關配置的更多資訊,請檢視整合模組詳細資訊。

# 疑難排解

為了解決SecureX和InTune整合的常見問題,您可以驗證API的連線和效能。

#### 通過裝置洞察和InTune進行連線測試

- Postman Azure App對圖形API的配置記錄在[此處](https://docs.microsoft.com/en-us/graph/use-postman)
- 例如,高級管理員需要定義重定向URI

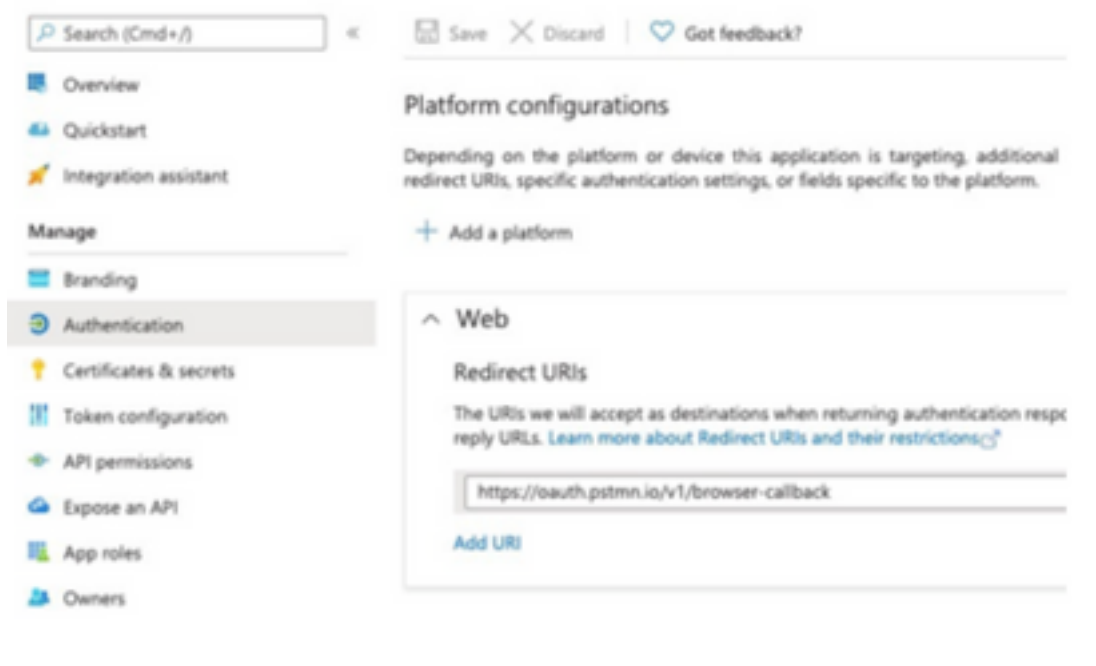

- API許可權可以保持與裝置見解應用中的許可權相同
- 可以在此處建立Fork for Graph API[集合](https://www.postman.com/microsoftgraph/workspace/microsoft-graph/collection/455214-085f7047-1bec-4570-9ed0-3a7253be148c/fork)

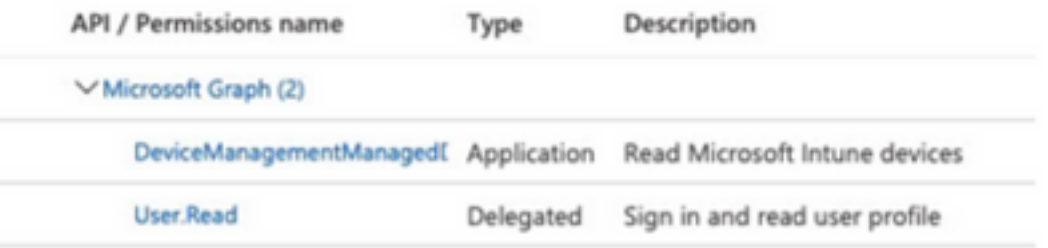

• 分叉附帶的環境需要根據應用/租戶調整這些值

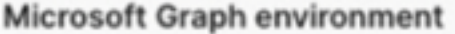

VARIABLE **INITIAL VALUE** 

ClientID

ClientSecret

TenantID

• 測試連通性時,您可以使用Postman工具獲得更直觀的輸出。

附註:Postman不是思科開發的工具。如果您對Postman工具功能有任何疑問,請聯絡 Postman支援。

• 要執行的第一個呼叫是Get App-Only Access Token。如果使用正確的**應用憑據**和**租戶ID**,則此 呼叫將使用應用訪問令牌填充環境。完成後,即可執行實際的API呼叫,如下圖所示

MS Graph PosaaS LAB / Intune / Get App-Only Access Token

POST https://login.microsoftonline.com/{{TenantID}}/oauth2/v2.0/token • 您可以使用此API呼叫獲取Intune終結點,如下圖所示(如果需要,請檢視此Graph API分頁<u>文檔</u> )

https://graph.microsoft.com/v1.0/deviceManagement/managedDevices

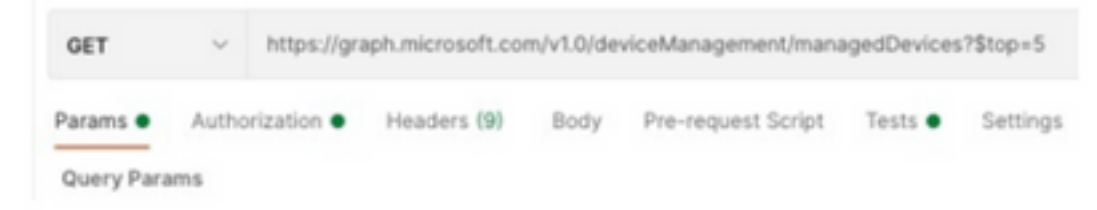

#### 訪問令牌為空,請驗證Intune配置模組

Access Token is empty是一個OAuth錯誤,如下圖所示。

- 通常由Azure UI錯誤導致
- 它必須是組織的令牌終結點

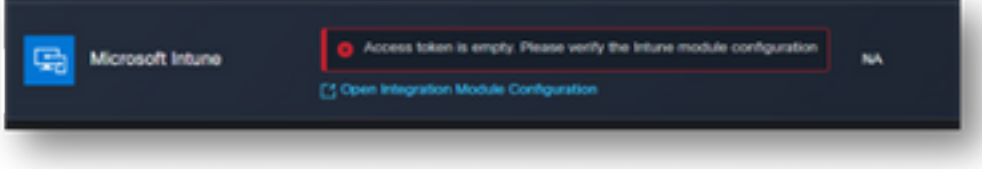

- 您可以嘗試兩個位置來檢視終端、**整合應用**以及應用註冊>**終端的根**
- 您可以檢視Azure整合應用的終結點,這些終結點顯示為OAuth終結點的通用、非特定URL,如 下圖所示

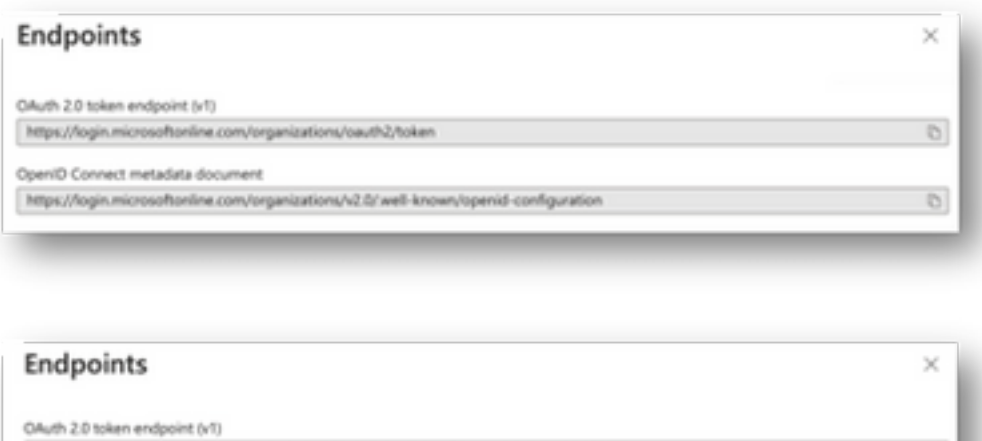

microsoftonline.com/4b505940-5543-4d36-8a86-1b0627874b1c/v2.0/well-known/openid-configuration

#### 密碼ID值

驗證您是否複製了Secret ID,而不是Secret Value(該值是API金鑰,Secret ID本身是Azure的內部 索引,它不起作用)。 您需要使用SecureX Device Insights中的值,並且此值僅臨時顯示。

b

## 驗證

將Intune作為源新增到Device Insights後,即可看到成功的REST API連線狀態。

• 您可以看到帶有綠色狀態的REST API連線。

https://login.microsoftonline.com/4b505940-5543-4d36-8a86-1b0627874b1c/oauth2/token

nect metadata document

• 按「Sync Now(立即同步)」以觸發初始完全同步,如下圖所示。

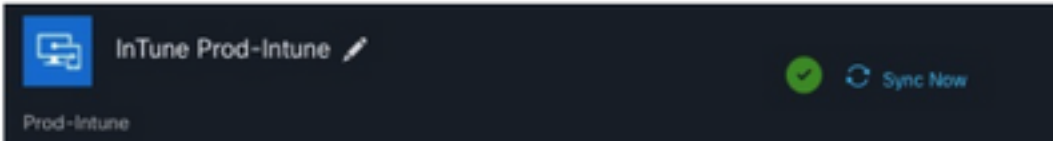

如果裝置見解和Intune整合問題仍然存在,請閱讀本文,從瀏覽器收集HAR日誌,並聯絡TAC支援 以執行更深入的分析。

#### 關於此翻譯

思科已使用電腦和人工技術翻譯本文件,讓全世界的使用者能夠以自己的語言理解支援內容。請注 意,即使是最佳機器翻譯,也不如專業譯者翻譯的內容準確。Cisco Systems, Inc. 對這些翻譯的準 確度概不負責,並建議一律查看原始英文文件(提供連結)。